## CARA MENJALANKAN PROGRAM

Install XAMPP selah berhasil install jalankan Apache dan Mysql

Copy file program ke C:/xampp/htdocs

Import database db-peminjaman.sql ke localhost/phpMyAdmin

Untuk menjalankan aplikasi ini ada 2 otoritas yang pertama yaitu otoritas user dan yang kedua otoritas admin.

Pada otoritas user terdapat beberapa langkah untuk menjalankan aplikasi ini :

1. Mengakses alamat<http://localhost/shafira/> pada broser

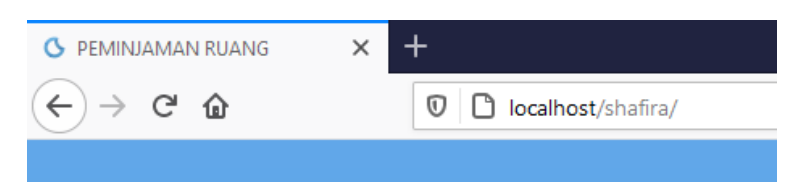

2. Untuk login silakan memasukkan username dan password.

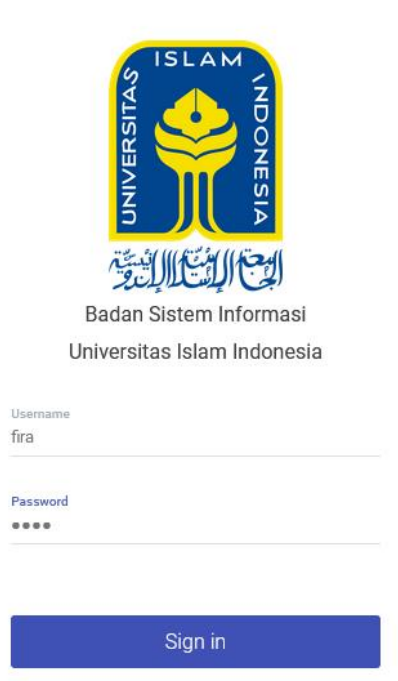

3. Masuk ke halaman dashboard untuk melihat daftar jumlah ruang yang dapat dipinjam, jumlah transaksi peminjaman, dan ruang yang belum dikembalikan.

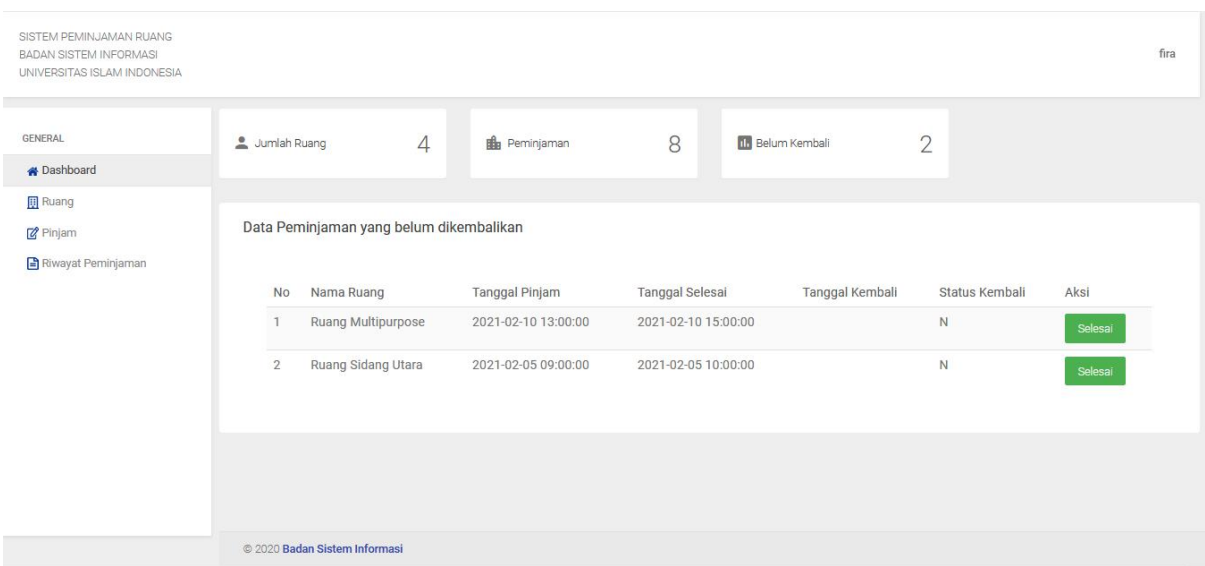

4. Halaman ruang untuk melihat data ruang yang dapat dipinjam

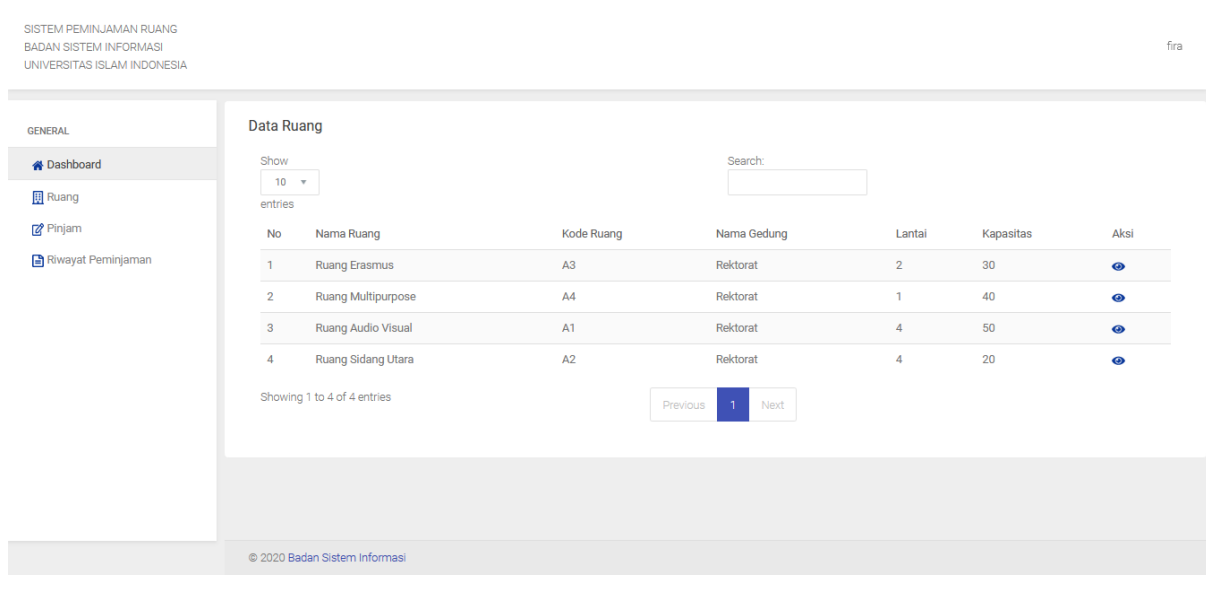

5. Halaman pinjam untuk melakukan transaksi peminjaman dan proses perhitungan dengan menginputkan nilai tingkat kepentingan, tanggal pinjam, tanggal Kembali, jam pinjam dan jam kembali.

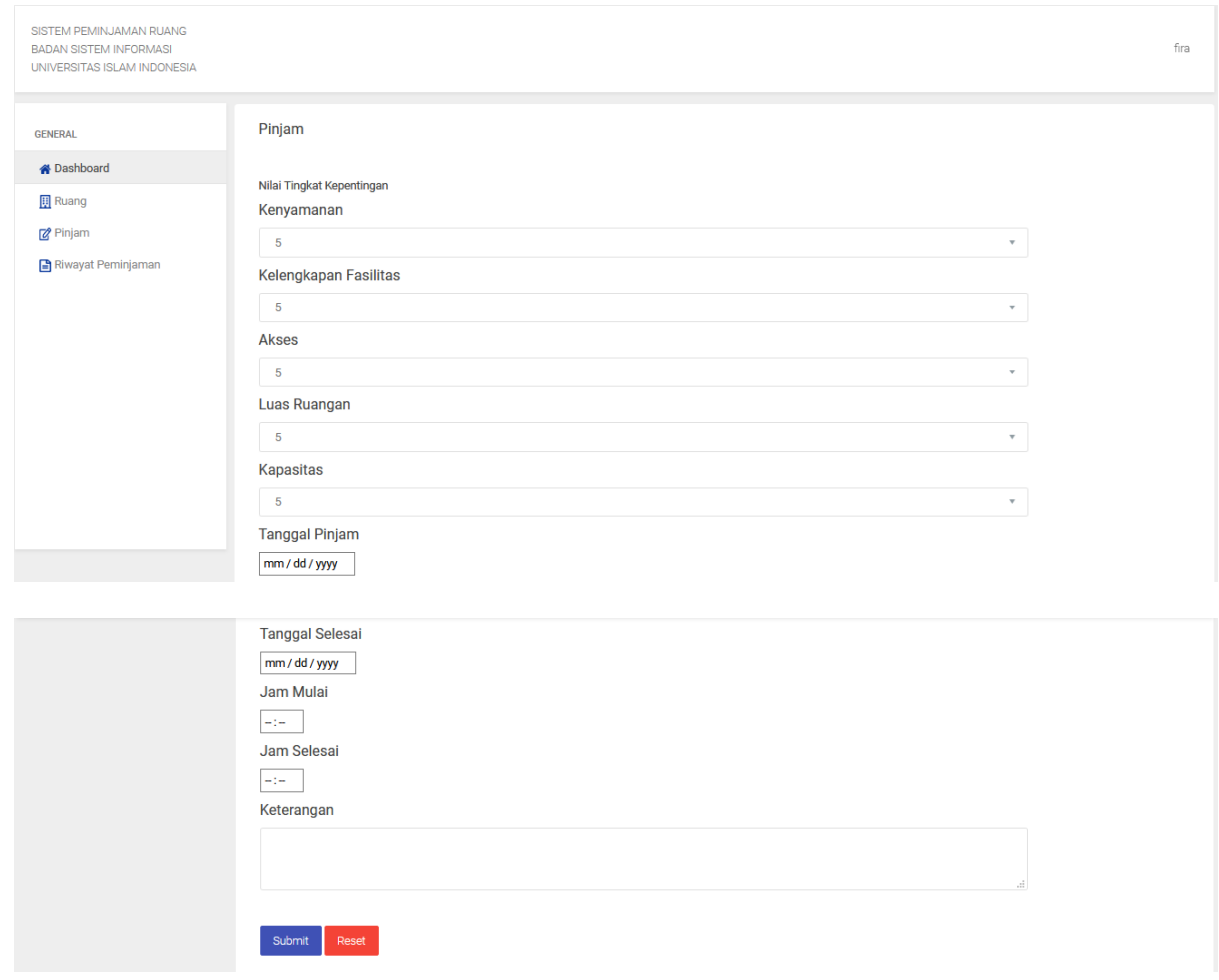

Hasil perhitungan

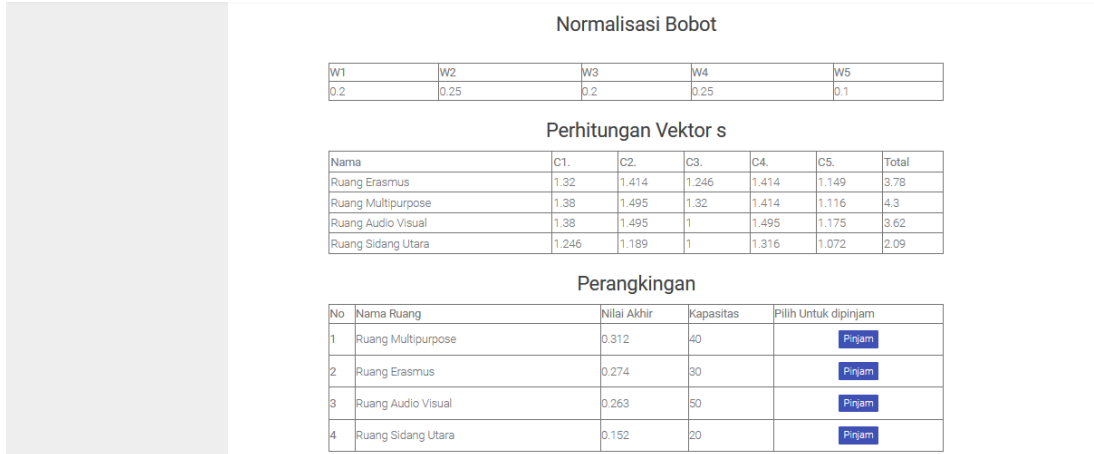

6. Halaman Riwayat peminjaman untuk melihat daftar Riwayat peminjaman ruang.

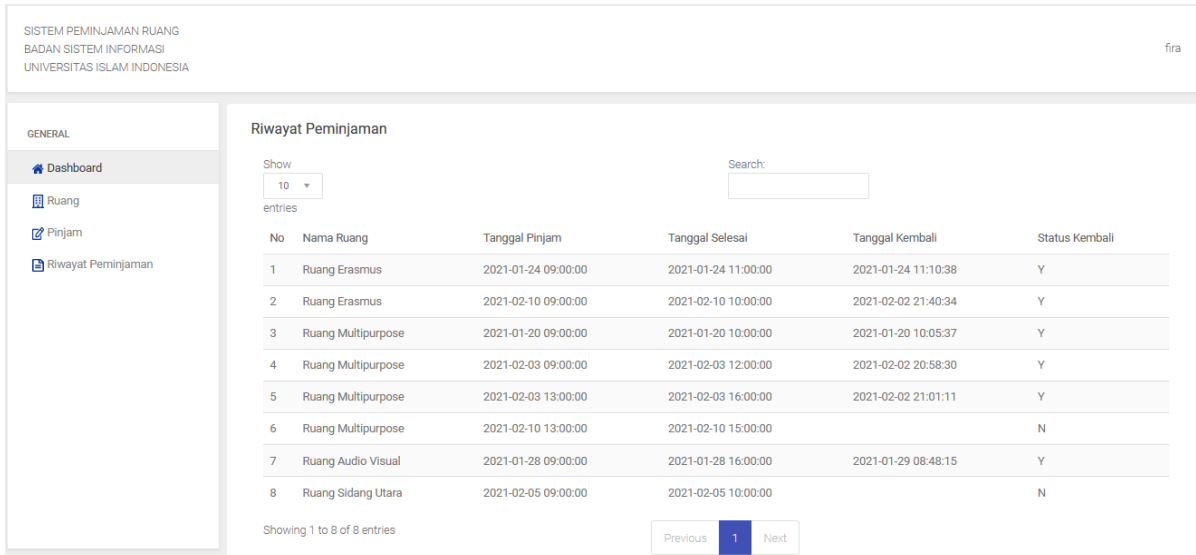

Pada bagian admin terdapat beberapa langkah untuk menjalankan aplikasi ini :

1. Untuk login silakan memasukkan username dan password.

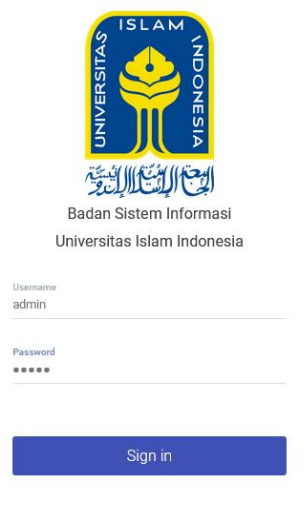

2. Menu ruang untuk menginputkan data ruang, terdapat fitur untuk menghapus, melihat dan mengedit.

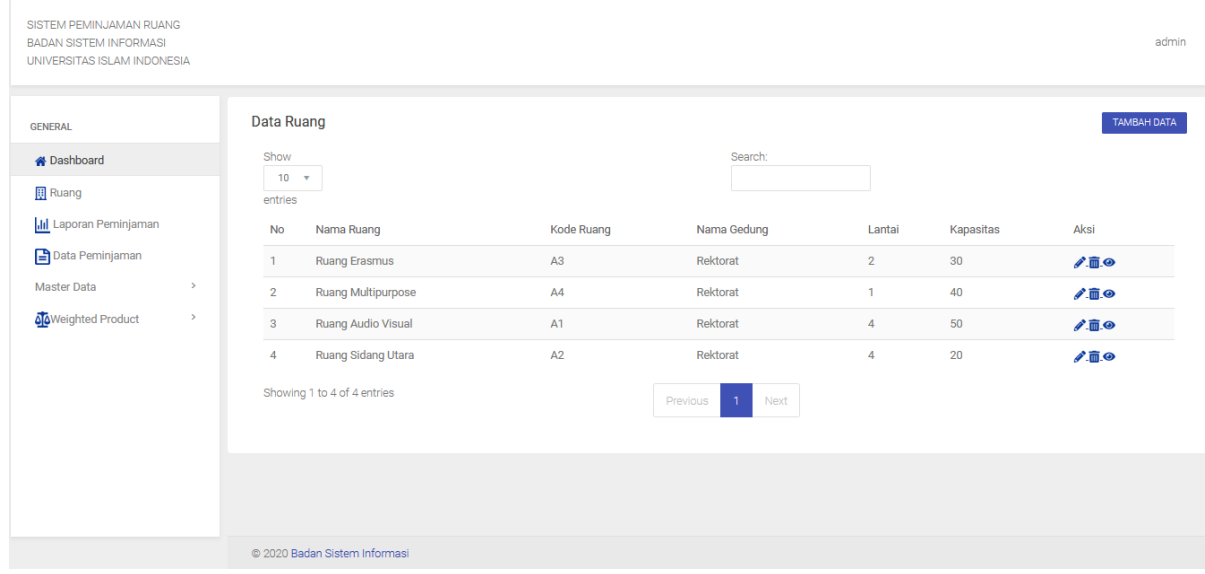

3. Menu laporan peminjaman untuk mencetak laporan peminjaman

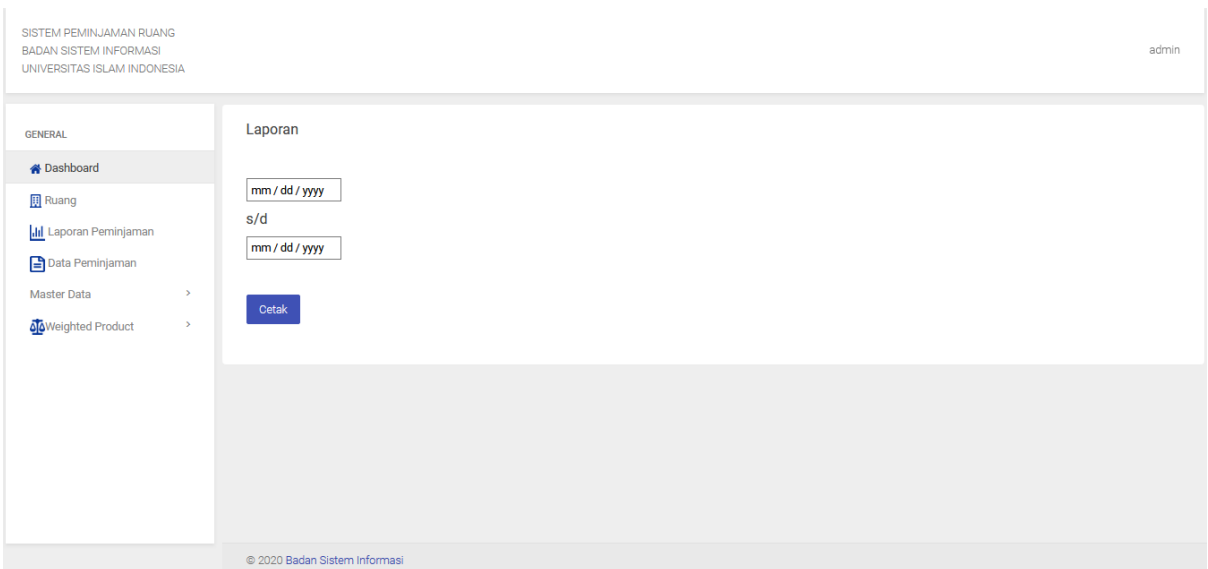

4. Menu data peminjaman untuk melihat data peminjaman

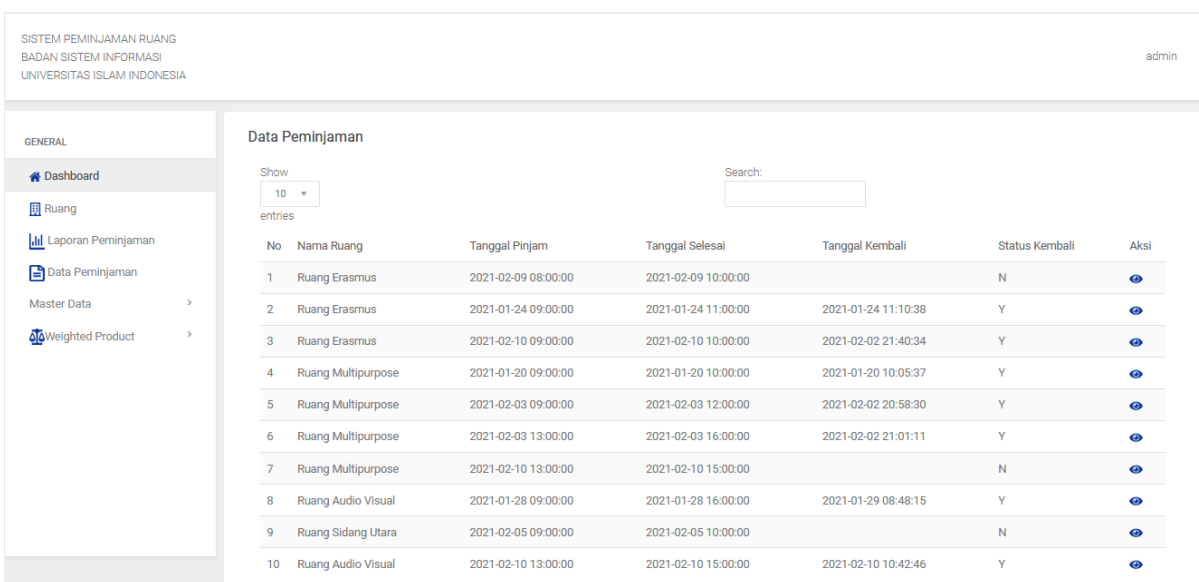

5. Menu user untuk menginputkan data user, terdapat fitur untuk menghapus, melihat

dan mengedit.

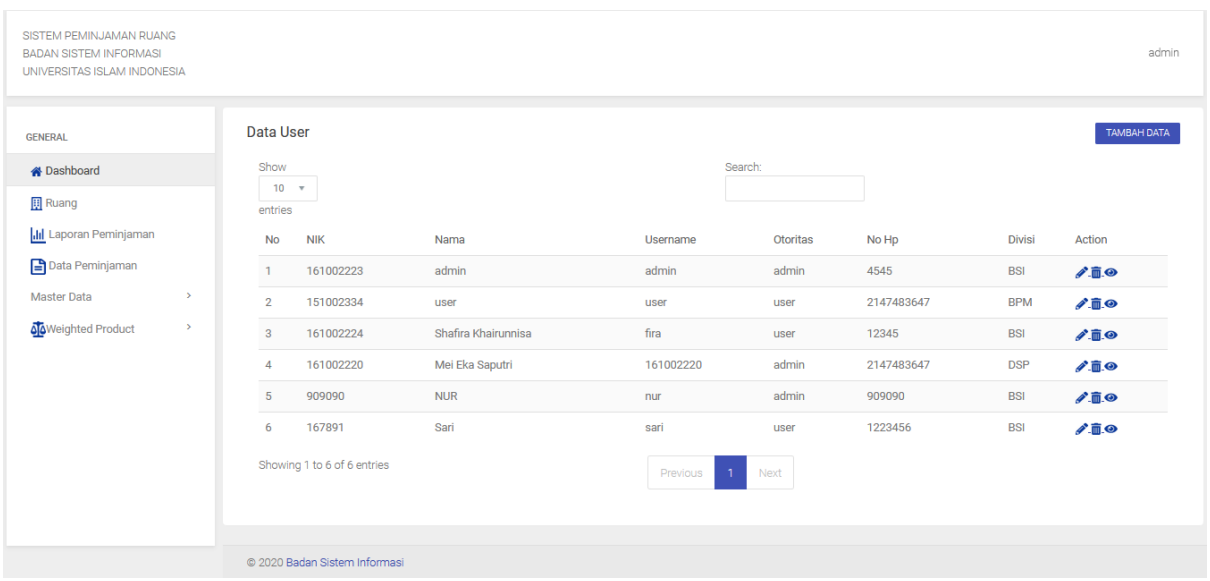

6. Menu kriteria untuk menginputkan data kriteria, terdapat fitur untuk menghapus,

melihat dan mengedit.

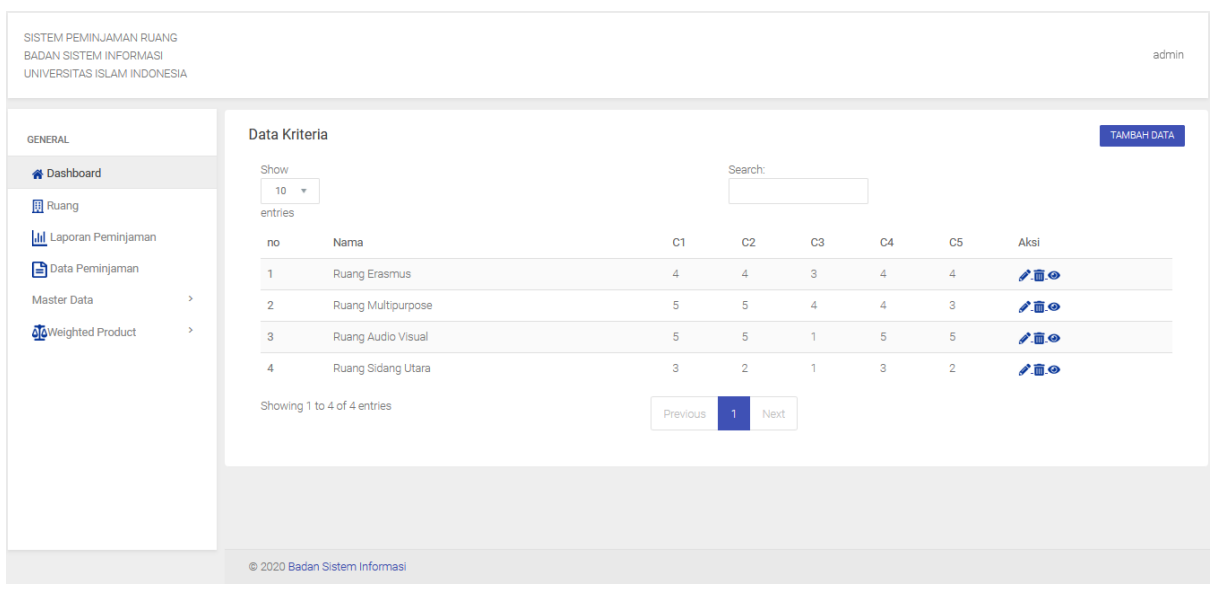